## **Installing Calcurate using Chrome**

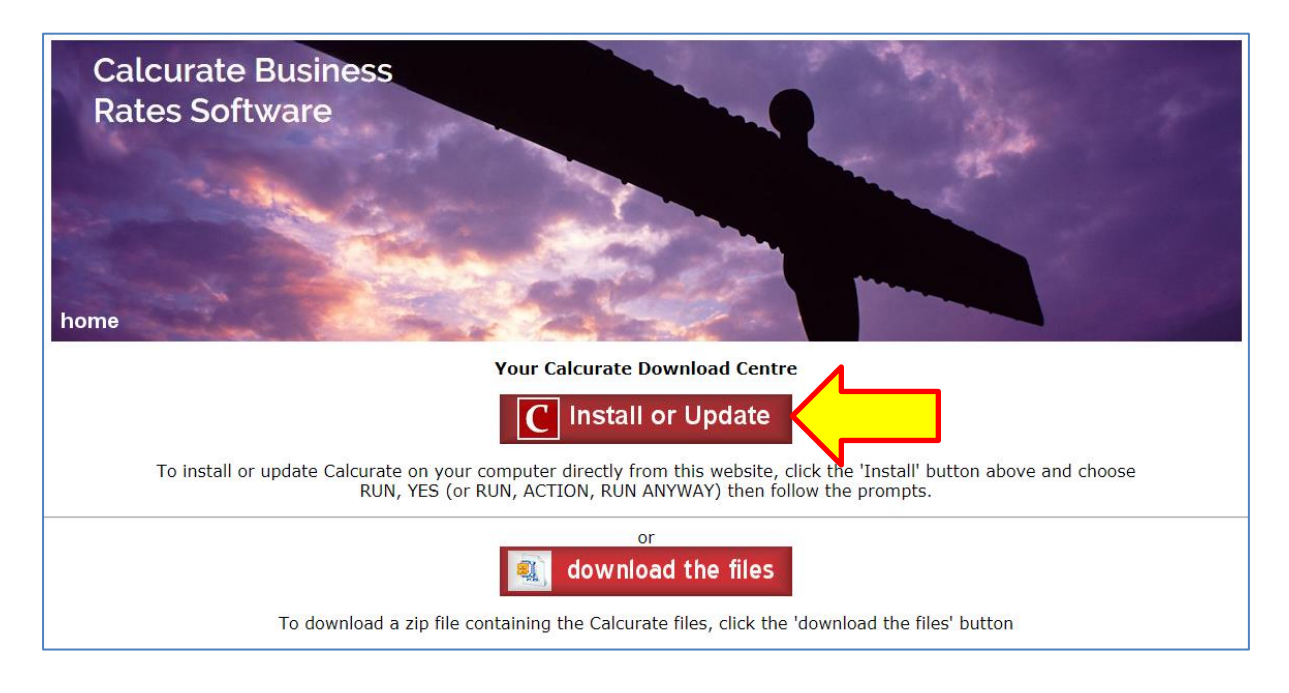

**The Setup file will download – see bottom left of screen**

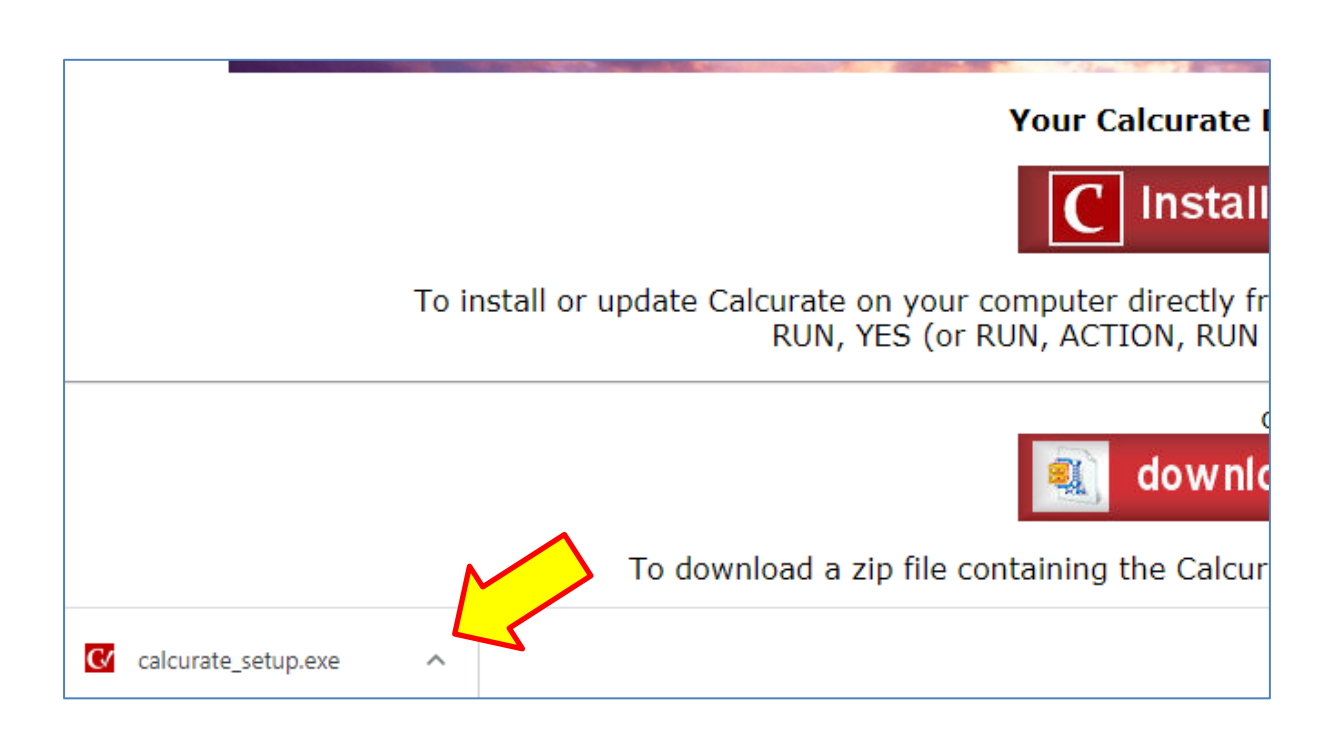

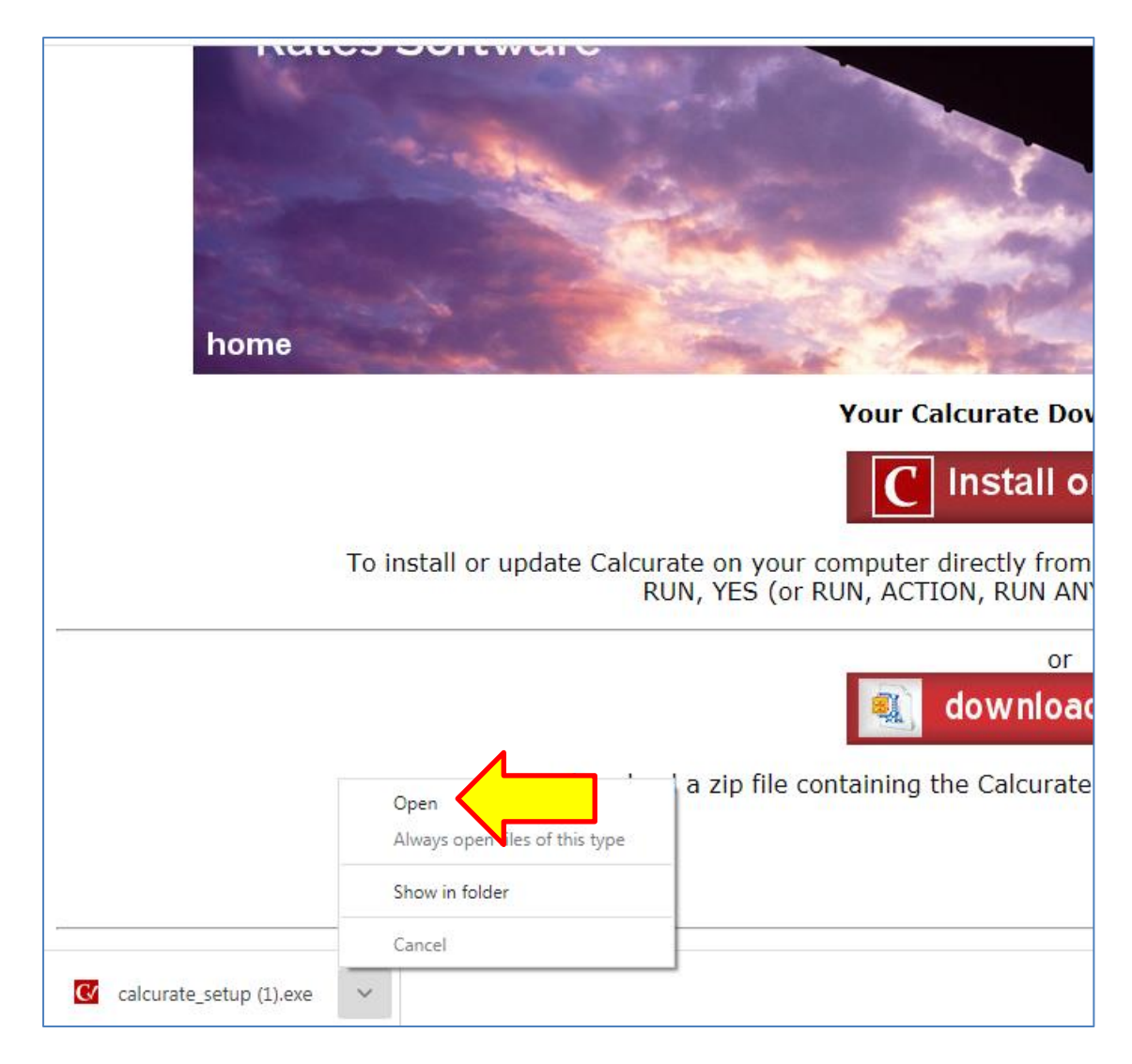

**The screen may turn black - you will be asked to allow the program to make changes – Click YES – you will then see:**

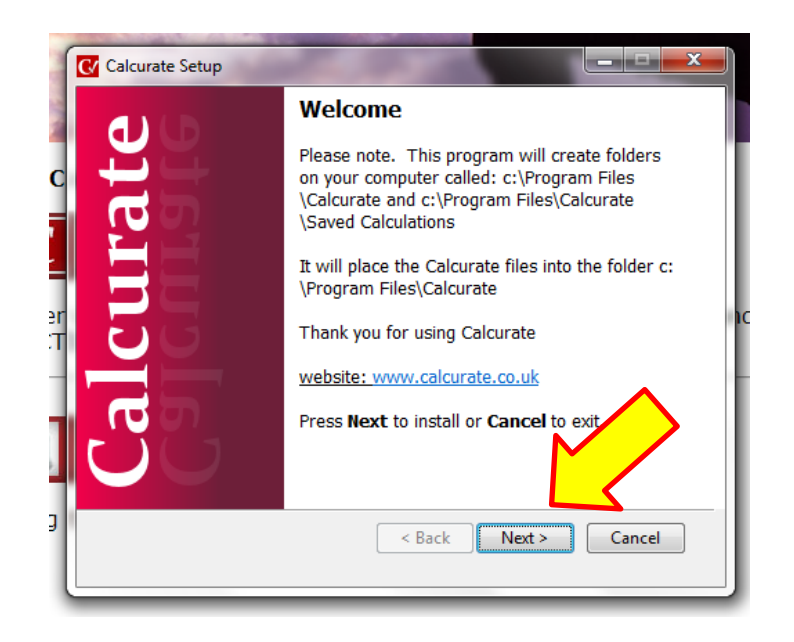

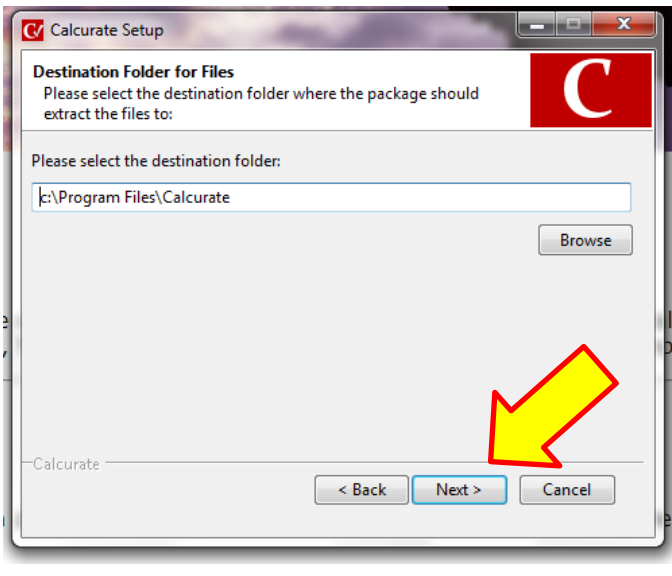

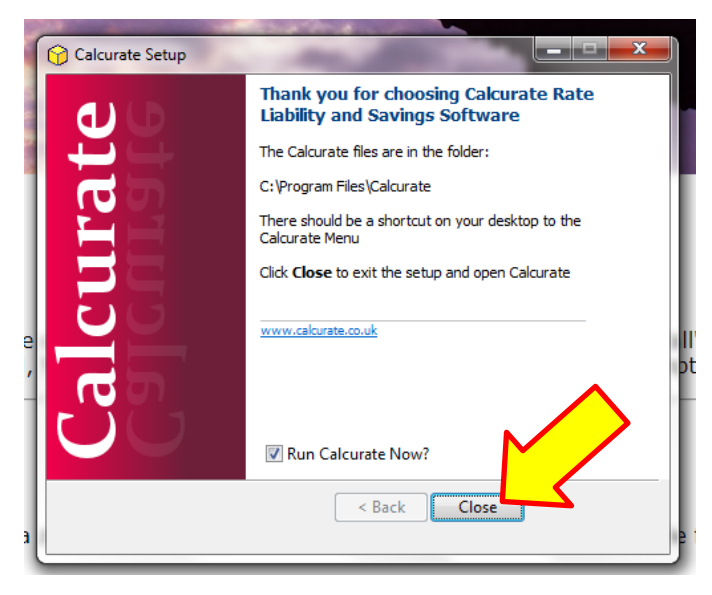

**Calcurate will open and the Calcurate icon will be on your Desktop**

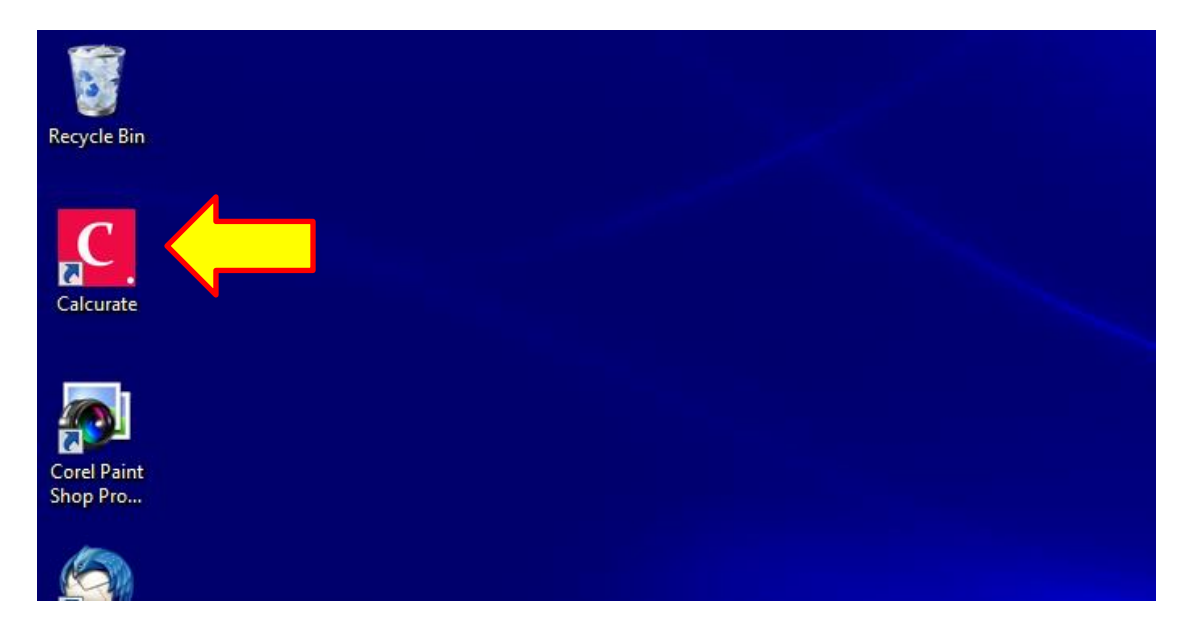

**When you first install Calcurate, you may see a warning that "This program might not have installed correctly". Calcurate WILL have installed correctly so click the message where shown below.**

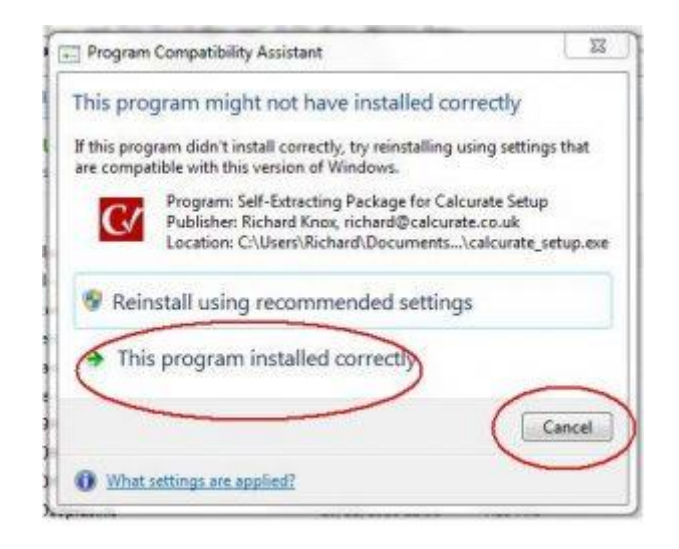